資料を予約する[検索結果一覧からの予約]

➀検索結果一覧から予約したい本を選択します。

「予約候補に入れる」ボタンを押すと予約候補一覧に登録されます。

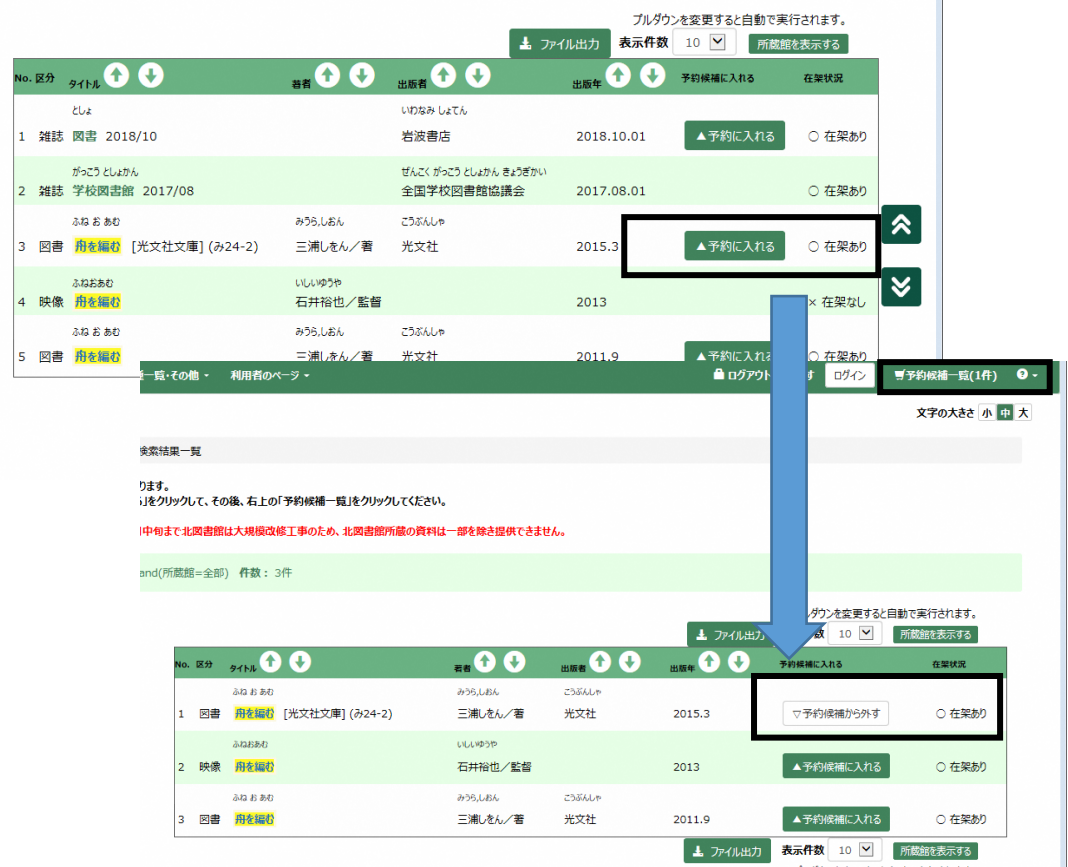

②「予約候補一覧」を押すとログイン認証画面が表示されます。 図書館資料利用券の番号とパスワードを入力して「送信」ボタンを押します。

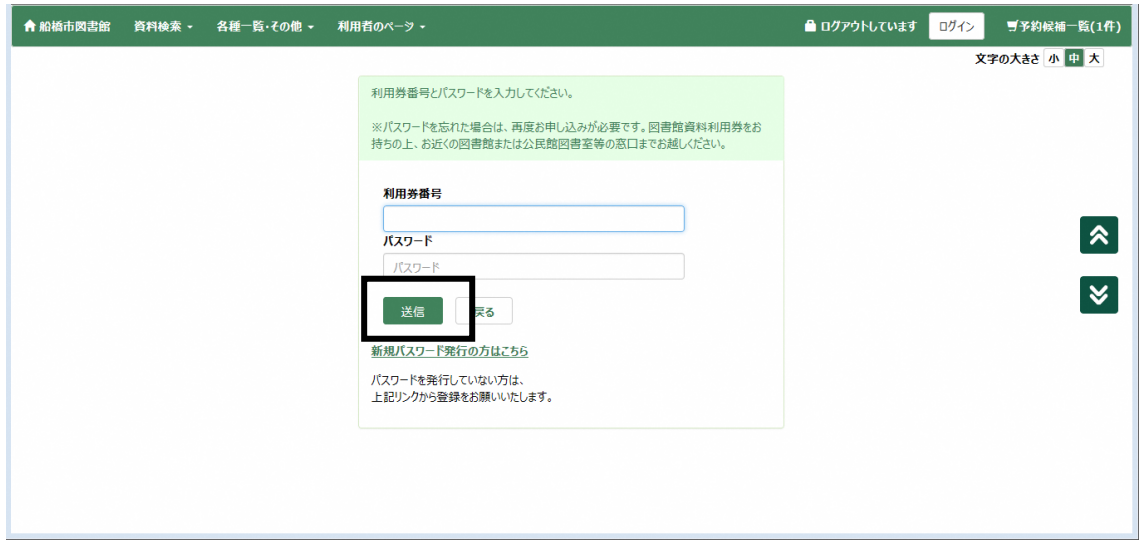

⓷予約候補一覧が表示されます。

予約したい資料に間違いがないか確認し、受取希望館、連絡方法を選択して「登録」ボタ ンを押します。

※連絡方法については、メールアドレスが未登録の場合「不要」しか選ぶことができませ ん。メールでのご連絡希望の場合は、「利用者のページ」→「連絡方法の変更」からメー ルアドレスの登録をしてください。

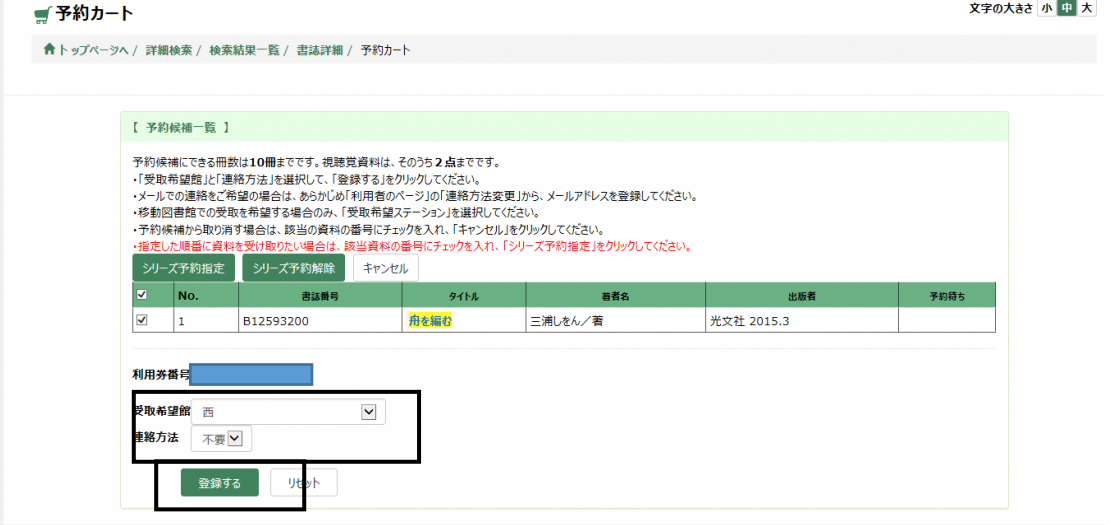

➃予約及び登録内容を確認し、「予約する」ボタンを押します。

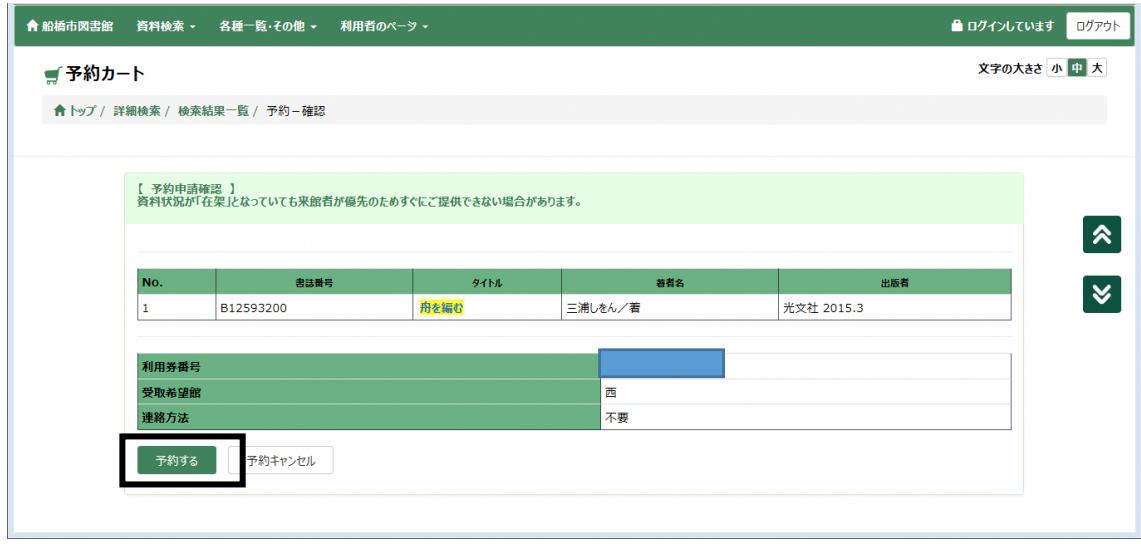

予約受付完了画面が表示されます。以上で予約は完了です。

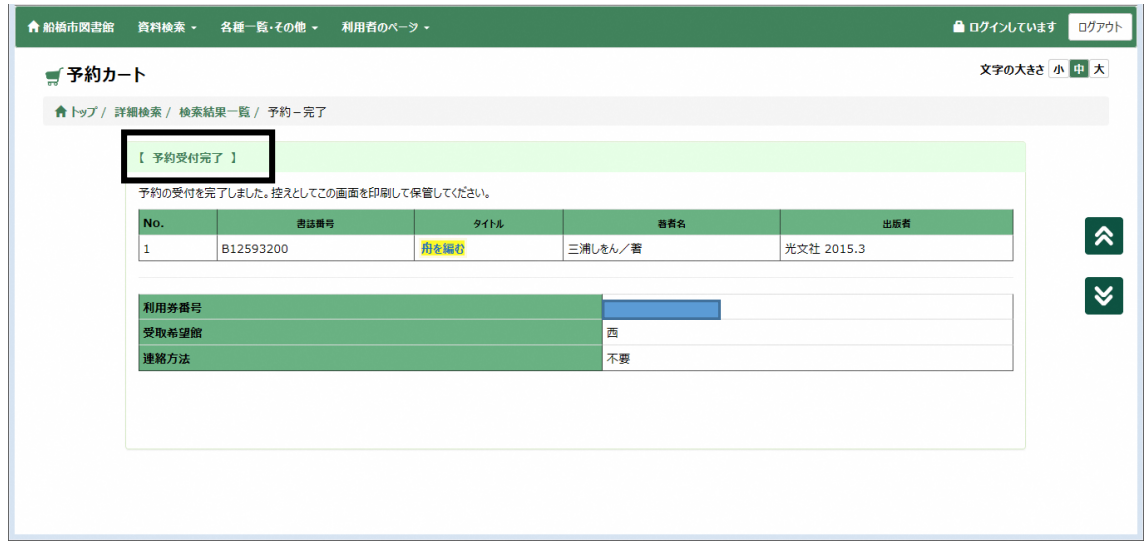

資料を予約する[書誌詳細画面からの予約]

検索結果一覧から予約したい資料のタイトルを押します。

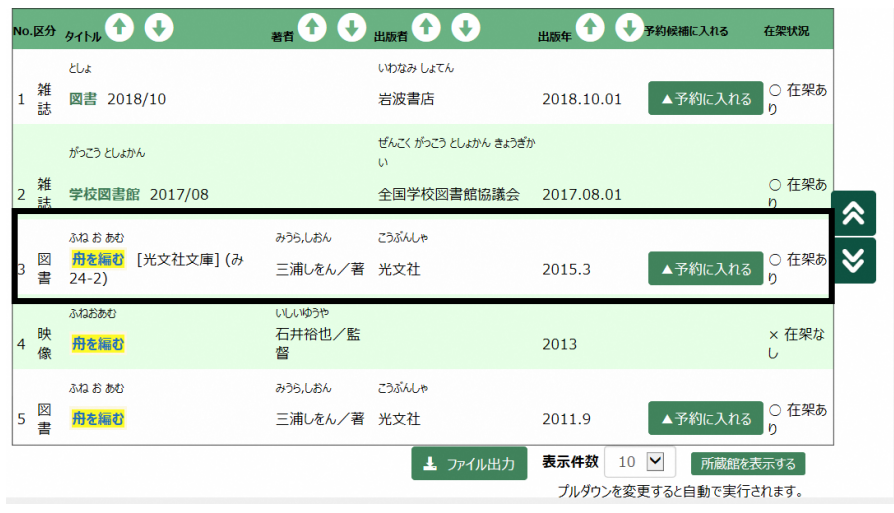

書誌詳細画面が表示されます。

「予約候補へ」ボタンを押するとログイン画面へ遷移します。

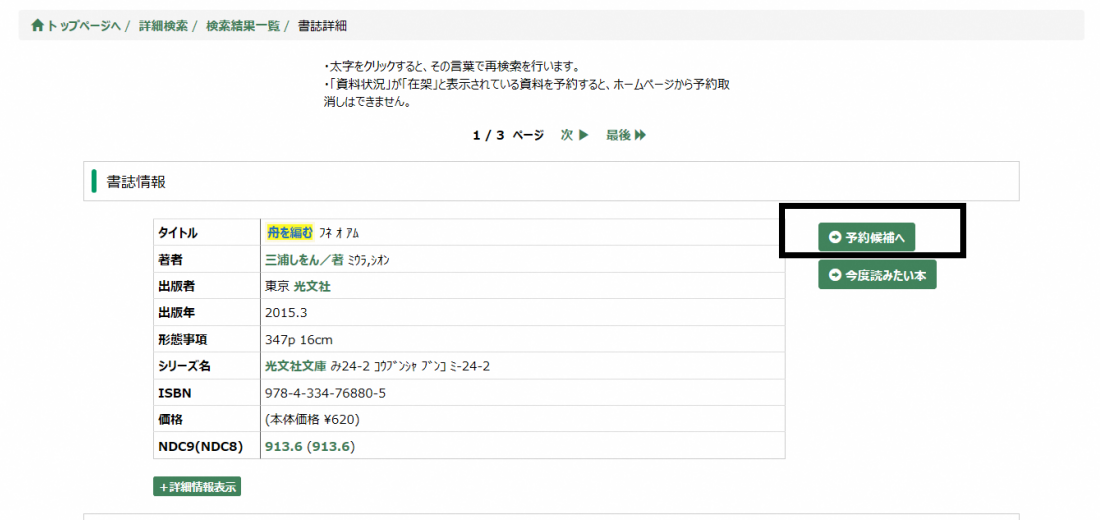

図書館資料利用券の番号とパスワードを入力して「送信」ボタンを押します。

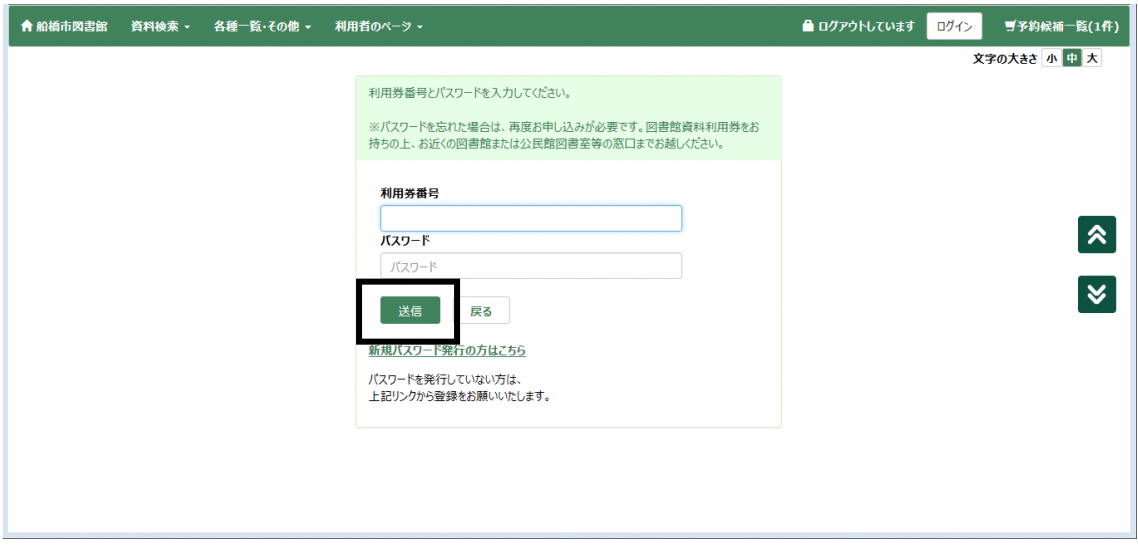

④予約候補一覧が表示されます。

予約したい資料に間違いないか確認し、受取希望館、連絡方法を選択して「登録」 ボタンを押します。

※連絡方法については、メールアドレスが未登録の場合「不要」しか選ぶことができませ ん。メールでのご連絡希望の場合は、「利用者のページ」→「連絡方法の変更」からメー ルアドレスの登録をしてください。

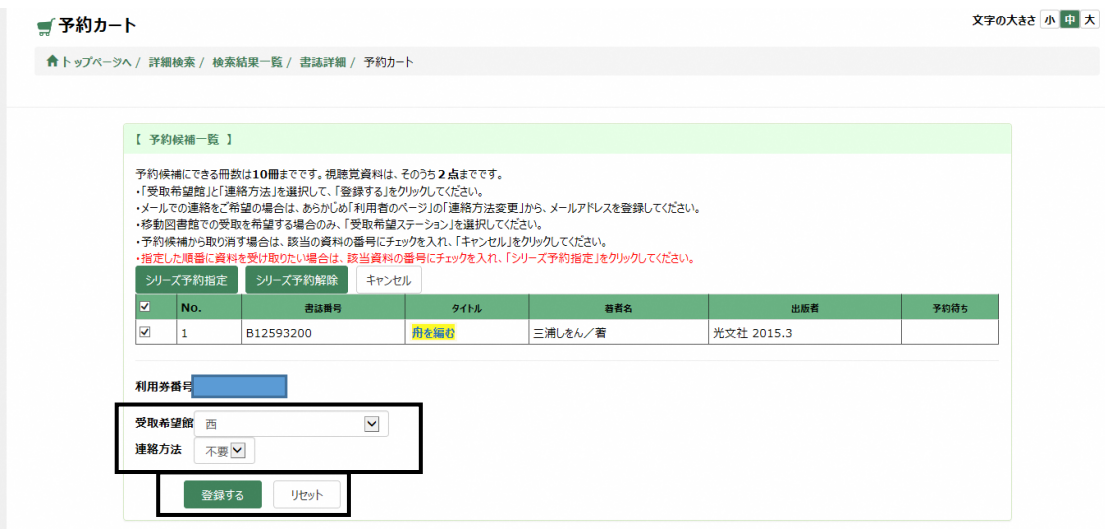

## ➄予約及び登録内容を確認し、「予約する」ボタンを押します。

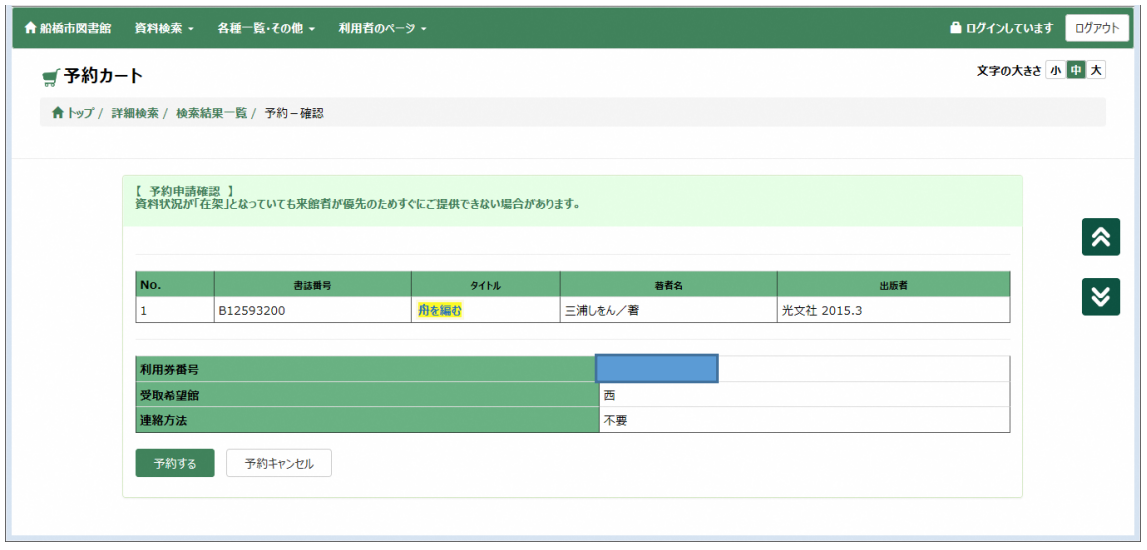

⑥予約受付完了画面が表示されます。以上で予約は完了です。